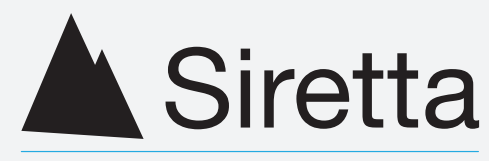

**Inspired Wireless M2M Technology** 

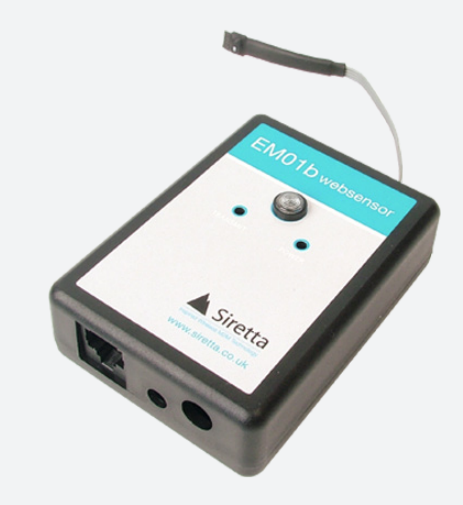

# EM01b Series HVAC Monitor

Quick Start Guide Rev 1.3

This Quick Start Guide describes the simple setup procedure for the EM01b Series.

For more information please read EM01b Series Manual.

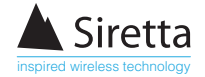

### **Quick Start Guide**

Apply the following settings to your ethernet Network card:

PC IP address to 192.168.254.10 Subnet to 255.255.254.0 Gateway to 192.168.254.102

- Connect the power supply (included) to the Websensor
- Connect crossover cable (grey cable) from the PC to Websensor Ethernet port (next to the power socket) [see figure 1 below].
- Switch on EM01b power at mains outlet.
- Both front face LEDs will flash twice with the amber power LED staying on permanently and the green transmit LED going out.
- The Websensor is now ready to communicate with the PC.
- Test communication by using the 'ping' command at an MSDOS prompt (ping 192.168.254.102 return) and the default IP address of the websensor.
- Default IP address 192.168.254.102
- If unsuccessful response press reset button on the side of the websensor for 10 seconds until the two LEDs flash twice and the amber LED stays lit with the green LED extinguishing. Leave Websensor for a few seconds to settle down and try 're - pinging'. This resets the device.

Figure 1. Ethernet and power

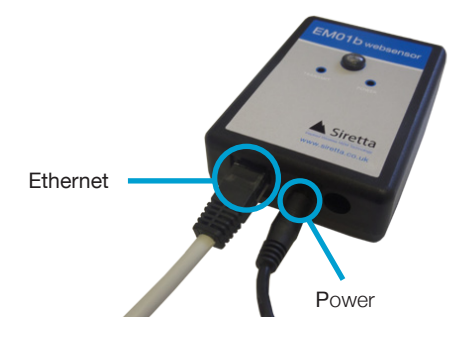

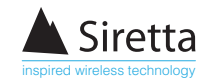

After successful communication with the 'ping' command try retrieving information from the Websensor by typing in the following command on the PC's web browser:-

#### **http://192.168.254.102/index.html?em**

This is asking the Websensor for temperature, light and humidity information and will show a reply string as shown in figure 2 below. Serial No. stated at start of string.

Figure 2. Reply string

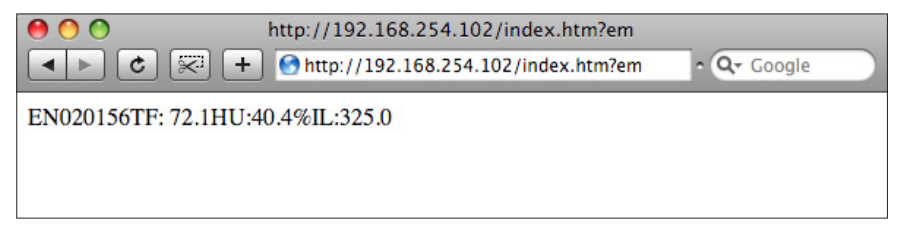

 $TF/C = Temperature$ ,  $HU = Humiditv$ ,  $IL = Illumination$ 

Your Websensor is now fully functioning and is ready for you to programme to your requirements.

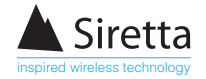

### **Program Websensor IP Address**

Programming your chosen IP address into Websensor is performed by using the browser to issue the following command:

#### **http://192.168.254.102/index.html?eipaaabbbcccddd**

Where aaabbbcccddd is the new IP address of the Websensor. Exclude dot separator

For example, suppose the new address to be assigned to the Websensor is 192.168.10.20 . The command to perform this change is:

#### **http://192.168.254.102/index.html?eip192168010020**

As the new address is entered, each octet must have three digits. After programming is complete, change your network card gateway to the new IP address of the websensor and enter the following command to access the Websensor:

### **http://192.168.10.20/index.html?em**

**NOTE:** Once the command to change the IP address is issued the Websensor will automatically reset itself. After the reset process completes, the new IP address will be in effect.

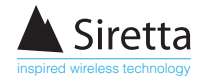

## **Summary of Commands Through Browser**

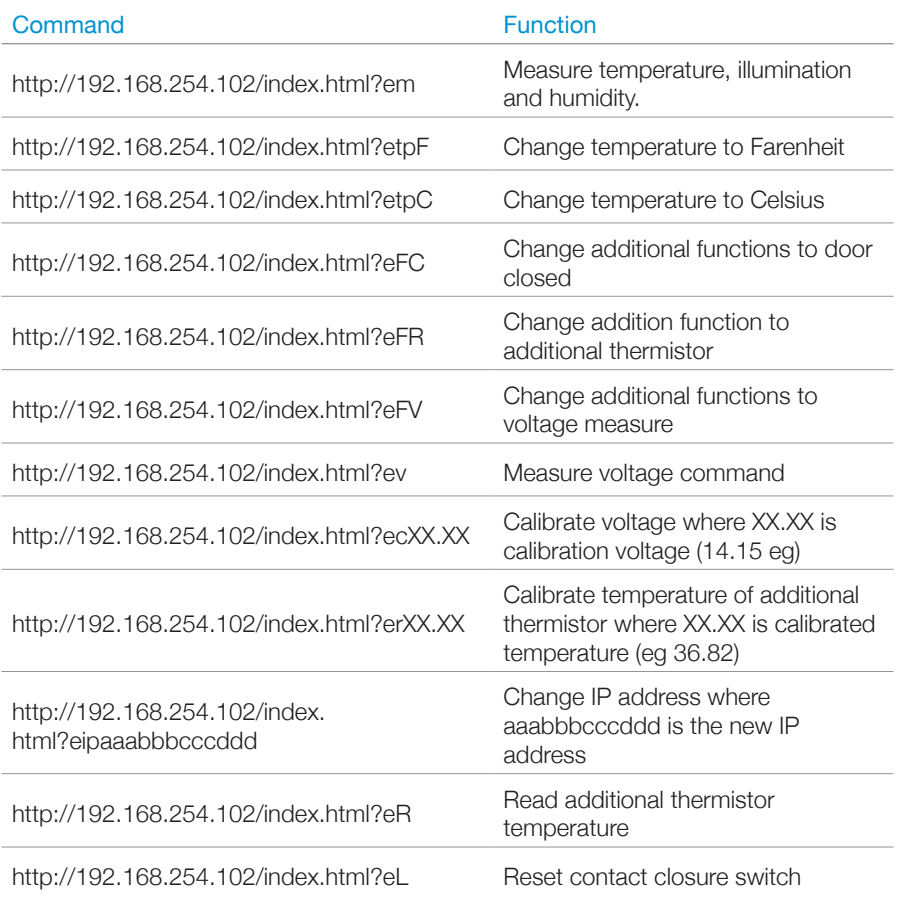

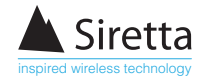

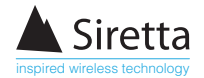

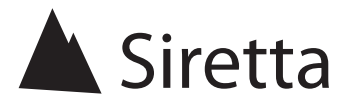

sales +44 (0)118 976 9014 fax +44 (0)118 976 9020 accounts +44 (0)118 976 9069 email sales@siretta.co.uk

#### www.siretta.co.uk

Basingstoke Road Spencers Wood Reading Berkshire RG7 1PW United Kingdom

Company No. 08405712 VAT Registration No. GB163 04 0349

A member of the Olancha Group Ltd

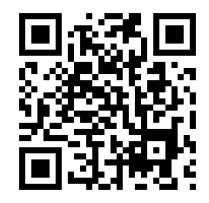